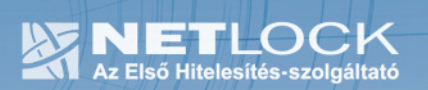

cím: 1023 Budapest, Zsigmond tér 10.<br>telefon: (06 40) 22 55 22<br>telefax: (06 1) 345 2250 www.netlock.hu

# Gyökértanúsítványok telepítése Symbian operációs rendszer alapú mobileszközökre

 $1(7)$ 

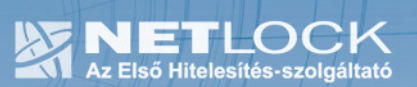

# 1. Tartalomjegyzék

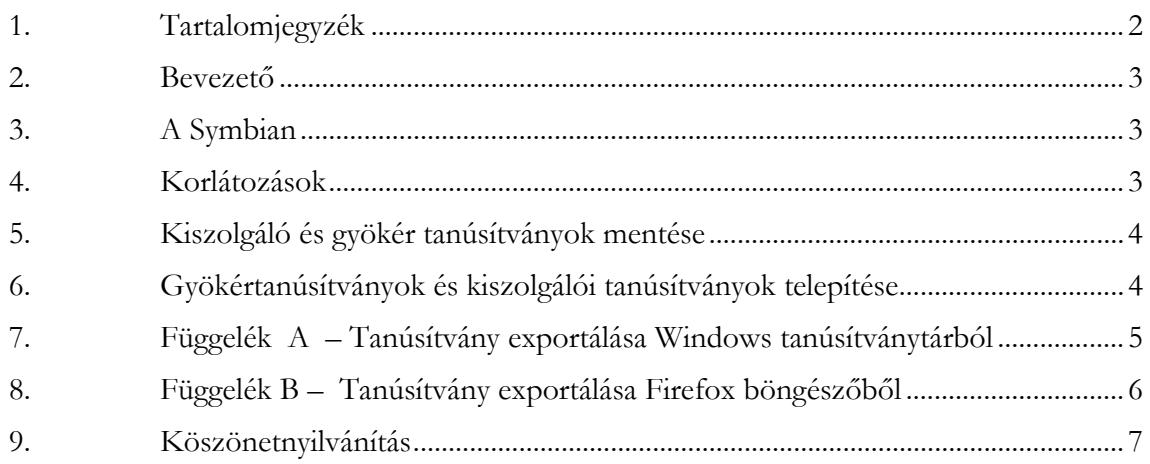

#### 2. Bevezető

Ennek a tájékoztatónak az a célja, hogy az alább megnevezett mobilkészüléktípusok tanúsítványainak telepítése és használata minél zökkenőmentesebben történjen meg. Kérjük olvassa el figyelmesen, és kövesse a leírtakat.

Ezen dokumentum elsősorban az következő készülékekhez nyújt segítséget: Nokia E50, E60, E61, E61i, E62, E65, E70, E90 és N-Szériák

Amennyiben bármilyen kérdése van vagy problémája támad, Ügyfélszolgálatunk az (40) 22-55-22 telefonszámon, az info@netlock.hu e-mail címen vagy személyesen a 1023 Budapest, Zsigmond tér 10. szám alatt munkanapokon 9 és 17 óra között készséggel áll rendelkezésére.

#### 3. A Symbian

A dokumentáció általánosan a Symbian operációs rendszer alapú mobileszközök beállítását tartalmazza.

A dokumentáció nem tartalmazza a PKI technológiát használó szoftverek beállításait, arról az adott szoftver súgója ad tájékoztatást.

#### 4. Korlátozások

A Symbian rendszereken az alábbi korlátozásokat kell figyelembe vennünk:

- Hardveren (token, kártya) tárolt tanúsítványok értelemszerűen, csatlakozási lehetőség hiányában nem használhatók.
- A tanúsítványok jelszava nem tartalmazhat Unicode karaktereket. (Tehát ékezetes karakterek megadása jelszóban nem javasolt)

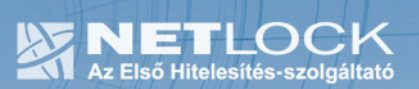

## 5. Kiszolgáló és gyökér tanúsítványok mentése

A személyes tanúsítványok telepítése csak DER kódolású (X.509) mentés birtokában lehetséges, ezért ilyen mentést végre kell hajtania böngészőjéből. Ügyelni kell arra, hogy CER fájltípus esetén azokat át kell nevezni DER végződésre.

Amennyiben nincs ilyen mentése, a függelékben található útmutatás segítségével a Windows tanúsítványtárból, vagy Firefox böngészőjéből végre tudja hajtani azt.

## 6. Gyökértanúsítványok és kiszolgálói tanúsítványok telepítése

A telepítéshez a következő előkészítő lépésekre van szükség:

1. Küldje el az irodai kiszolgáló tanúsítványát és a gyökértanúsítványt a saját e-mail címére, amit meg tud nyitni a mobileszközön vagy

töltse fel a tanúsítványokat a http://symcaimport.redelijkheid.com/ weboldalon

2. Nyissa meg a telefonon a tanúsítványokat tartalmazó levél mellékleteit egyenként, majd a készülék kérdéseire pozitív válasz adjon

vagy

nyissa meg a http://symcaimport.redelijkheid.com/ weboldal által szolgáltatott címet a mobileszköz böngészőjével, majd a készülék kérdéseire pozitív válasz adjon.

3. A fenti lépések végrehajtása után a tanúsítványok beállításra kerültek.

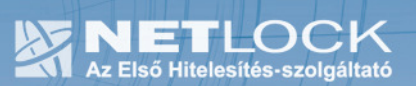

# 7. Függelék A – Tanúsítvány exportálása Windows tanúsítványtárból

Készítsen biztonsági másolatot tanúsítványáról X.509 (\*.cer) állományban az alábbiak szerint:

- 1. A kulcs és tanúsítvány exportálásához indítson Internet Explorer böngészőt.
- 2. Navigáljon el a tanúsítványok menüponthoz. (Eszközök > Internet beállítások > Tartalom fül > Tanúsítványok gomb) (Tools > Internet Settings > Content fül > Certificates gomb)
- 3. Válassza ki a Más személyek lapon a tanúsítványok közül az exportálandót, majd nyomja meg az Export gombot.
- 4. A megjelenő tanúsítvány exportáló varázsló üdvözlő képernyőjén nyomja meg a Tovább (Next) gombot.
- 5. A következő ablakban válassza a privát kulcs exportálását is (Yes, export the private...), majd kattintson a Tovább (Next) gombra.

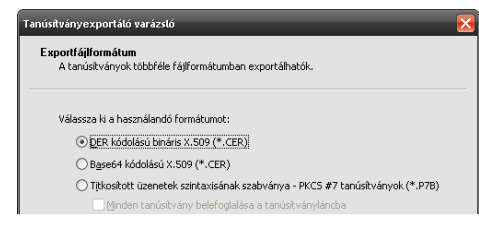

- 6. A következő ablakban kiválaszthatjuk a fájlnevet, és a helyet, ahol a fájlt létre szeretnénk hozni.
- 7. Miután ezt beállította, már csak a Tovább (Next) és végül a Befejezés (Finish) gombot kell megnyomnia, valamint a megnyitott ablakokat OK gombbal bezárnia.

icítuányevnortáló usrá Exportálandó fájl<br>Adja meg az exportálandó fájl nevé **Eáileáin** C:\Documents and Settings\papp\_z\Asztal\exchange.der Tallózás...

A tanúsítvány exportálása ezzel megtörtént.

Ezt az állományt érdemes biztonságos helyen elzárni valamilyen adathordozón.

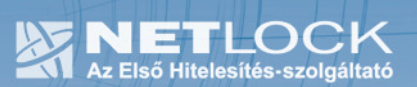

#### 8. Függelék B – Tanúsítvány exportálása Firefox böngészőből

A Firefox böngésző az egyik leggyakoribb Mozilla böngésző, ezért a PKCS#6 (X.509) mentés készítését ezen mutatjuk be, a többi Mozilla termék PKCS#6 (X.509) mentés készítését az adott termékhez készült dokumentáció mutatja be.

- 1. Indítsa el a Firefox böngészőt.
- 2. Navigáljon el a Tanúsítványok menüpontig. Eszközök > Beállítások > Haladó > Titkosítás fül > Tanúsítványkezelő gomb (Tools > Options > Advanced > Encryption fül > Manage certificates gomb).
- 3. A megjelenő ablakban a Saját tanúsítványok (Your certificates) fülön válassza ki mentendő tanúsítványt, majd nyomja meg a Mentés (Backup) gombot.
- 4. A következő ablakban adja meg a mentés helyét és típusát (X.509 DER).
- 5. A mentés után tájékoztatást kap, hogy az sikeresen megtörtént, majd nyomjon Ok gombot az összes ablak bezáródásáig.

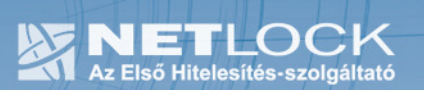

## 9. Köszönetnyilvánítás

Köszönetünket nyilvánítjuk "Redelijkheid" felé, aki üzemelteti a http://symcaimport.redelijkheid.com weboldalt, mely egyszerűbbé teszi a tanúsítványok telepítését különböző Symbian operációs rendszer alapú mobileszközökön.